# email **V**Client <sup>for</sup> PageWriter<sup>-</sup>2000

# **What is Email VClient software?**

Email VClient™ software acts as a remote control to your desktop email application. Using a single email address, you can receive messages both in your desktop email inbox and on your PageWriter™ 2000 pager. From your pager, you can instruct your mail server to filter which messages are sent to your pager, thereby reducing your paging air-time costs. To further minimize costs, you can control which parts of an email message (subject, sender, body text, etc.) are sent to your pager. If you want to see more of a message than you received, you can request that additional parts be sent.

With Email VClient software, you can compose, read, reply to, and forward email messages using a graphical user interface especially designed for the PageWriter 2000 pager. Messages are sent with your desktop email address just as if they were sent from your desktop email application—your recipients never know you used Email VClient software!

Email VClient software is powered by Motorola®'s FLEX™ Messaging Server, which integrates with your desktop email application to handle the routing of your email messages to your pager.

Before you can use Email VClient software, it must be installed and set up correctly.

# **Installing Email VClient software**

If Email VClient software is not already installed on your PageWriter 2000 pager, do the following:

1 Contact your Email VClient software provider for instructions on obtaining the Email VClient software installation files.

2 To install Email VClient software to your pager, use a deluxe PageWriter 2000 charger connected to a desktop computer that has the FLEX PC Partner application installed.

## **Setting up Email VClient software**

After Email VClient software is installed to your PageWriter 2000 pager, you must send a request to the FLEX Messaging Server specifying your name and email address so that the Server will know which mailbox to monitor. Then, you must send a request to the Server to start forwarding the email messages to your pager.

#### **To set up Email VClient software:**

- 1 Start Email VClient software, and then select the User Information button.
- 2 Type your desktop email address.
- 3 Select the Save Changes button. A request is sent to the provider.
- 4 Select the Enable Agent button.
- 5 Select Receive All Messages.
- 6 Select the Save Changes button. A request is sent to the provider.
- ∜

ø

**Note:** Email VClient software will not receive messages until FLEX Messaging Server successfully receives the requests.

# **Getting started Sending messages**

#### **To send a message:**

- 1 Start Email VClient software, and then select the Compose Message button.
- DГ
- 2 Type a subject and the message text, and then select the Address Message button.
- 3 Do one of the following:
	- Select one or more existing addresses, or
	- Select New Address, type a name and address, and then select the Save Changes button.

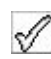

4 Select the Send Message button.

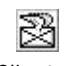

A copy of the message is saved in the Email VClient software outbox on your pager, as well as in your desktop email FMS Sent Messages folder.

# **Managing messages**

When you receive an email message on your pager, it is placed in the Email VClient software inbox, and a copy of the message remains in your desktop VClient email folder. From your pager, you can reply to, forward, or delete the message. In addition, you can add an address from an email message to your PageWriter 2000 Address Book.

#### **To view your messages:**

- 1 Start Email VClient software, and then select ᆲ the Inbox button. If a message has an attachment, a paper clip appears next to the subject name.
- 2 To view a message, highlight it, and then select A the View Message button.

If you see text at the end of a message indicating there is more of the message available, you can request that the additional information be sent.

#### **To request more of a message:**

- 1 Select the More Of Message Request button.
- 2 Select the components and the number of characters of body text to receive, and then select the Send Request button.

To change the number of characters to receive for all messages, see "Specifying the message components to receive."

#### **To add the sender to your Address Book:**

• Select the Add This Address button.

#### **To stop receiving all messages from the sender:**

• Select the Block Sender button. A keyword is ⊠ added to the agent settings. For more information, see "Specifying the agent settings."

#### **To reply to a message:**

- 1 Select the Reply To Message button.
- 2 Type your reply, and then select the Send Message button.

#### **To forward a message:**

Address Message button.

1 Select the Forward Message button. 2 Type additional text, and then select the

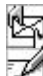

- 3 Select the addresses for the message, and then select the Send Message button.
- **Note:** When you forward a message with an attachment, the attachment is also forwarded.

#### **To delete one or more messages:**

Messages button.

- 1 To delete a message, highlight it and then select the Delete Message button. 2 To delete all messages, select the Delete All
- 
- **Note:** When you receive an email message in the Email VClient software inbox, a copy of the message is also saved in your desktop Email VClient software folder. If you delete a message from your Email VClient software inbox, it **does not** delete the message from your desktop Email VClient software folder.

#### **Managing messages you have sent**

When you send an email message using Email VClient software, a copy of the message is saved in the Email VClient software outbox. From the outbox, you can delete the saved messages, or you can resend them.

#### **To manage messages in your outbox:**

- 1 Start Email VClient software, and then select the Outbox button.
- 2 Do one of the following:
	- To view a message, highlight it, and then select the View Message button.
	- To delete a message, highlight it, and then select the Delete Message button.
	- To delete all messages, select the Delete All **The Messages** button Messages button.
	- To re-send a message, highlight it, and then  $\mathbb{R}$ select the Re-send Message button.
- **Note:** When you send an email message using Email VClient software, a copy of the message is also saved in your desktop email FMS Sent Messages folder. If you delete a message from your Email VClient software outbox, it does not delete the message from the desktop email folder.

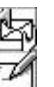

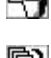

é

A

r)

# **Using the agent**

To receive email messages on your PageWriter 2000 pager, you must first enable the agent. You can specify to receive all messages, or you can specify agent settings that determine which messages to receive. In addition, you can specify which message components to receive.

## **Enabling the agent**

#### **To enable the agent:**

- 1 Start Email VClient software, and then select the Enable Agent button.
- 2 Do one of the following:
	- To receive all messages, select Receive All Messages.
	- To use the agent to receive specific messages, select Use Agent Settings.
- 3 Select the Save Changes button.

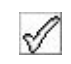

If you selected to use the agent, continue with the next section, "Specifying the agent settings."

# **Specifying the agent settings**

To reduce the number of messages you receive (and the related air-time costs), you can instruct the agent to receive only those messages that meet the criteria set by one or more keywords. When you create a keyword, you specify a message component, some text, and then you select whether you want the component to "contain" or "not contain" the text.

If you specify multiple keywords, the agent will make sure you receive all messages that contain at least one of the "contains" keywords. You will not receive any messages that contain any of the "doesn't contain" keywords. For example, you create the following keywords:

- The sender contains **Smith**.
- The subject contains **urgent**.
- The body does not contain **audit**.
- The subject does not contain **taxes**.

If these are your agent settings, you will receive all messages where 1) the sender contains **Smith** or 2) the subject contains **urgent** and 3) the body doesn't contain **audit** and 4) the subject doesn't contain **taxes**.

#### **To specify the agent settings:**

- 1 Start Email VClient software, and then select the Agent Settings button.
- 2 To add a keyword, do the following:
	- Select the Add Keyword button.
	- Select the message component, select whether you want the component to contain or not contain the text, and then type the text.
	- Select the Save Changes button.
- 3 To edit an existing keyword, do the following:
	- Highlight the keyword, and then select the Edit Keyword button.
	- Make your edits, and then select the Save Changes button.
- 

₿Ħ

- 4 To delete an existing keyword, highlight the keyword, and then select the Delete Keyword button.
- 5 Repeat steps 2 through 4 until the agent settings meet your needs.
- 6 Select the Save Changes button.

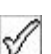

#### **Specifying the message components to receive**

By default, all components of a message and the first 100 characters of the message text are received by Email VClient software. To reduce your air-time costs, you may want to eliminate some of the components or reduce the number of characters to receive.

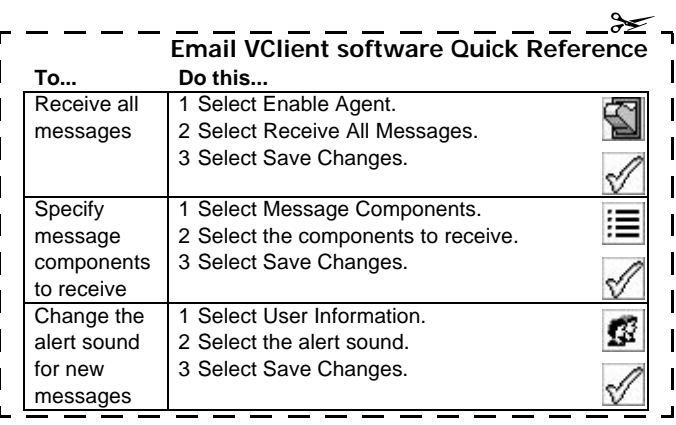

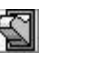

#### **To specify the message components to receive:**

1 Start Email VClient software, and then select the Message Components button.

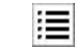

- 2 Select the components you want to receive.
- 3 Specify the number of characters of body text to receive.
- 4 Select the Save Changes button.

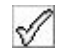

# **Changing the user information**

The Email VClient software user information includes your desktop email address, and the type of alert sound the PageWriter 2000 pager makes when it receives an email message. If your desktop email address changes, you must change the user information or Email VClient software will not work properly.

**Note:** The security provided by FLEX Messaging Server prevents one user from being able to enter the desktop email address of another user.

#### **To change the owner settings:**

- 1 Start Email VClient software, and then select the User Information button.
- 2 Modify your desktop email address as needed.
- 3 Select whether or not you want a pop-up message to appear when Email VClient software receives an email message.
- 4 Select the alert sound you want the pager to make when Email VClient software receives an email message.
- 5 Select the Save Changes button.

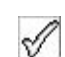

 $\mathcal{G}$ 

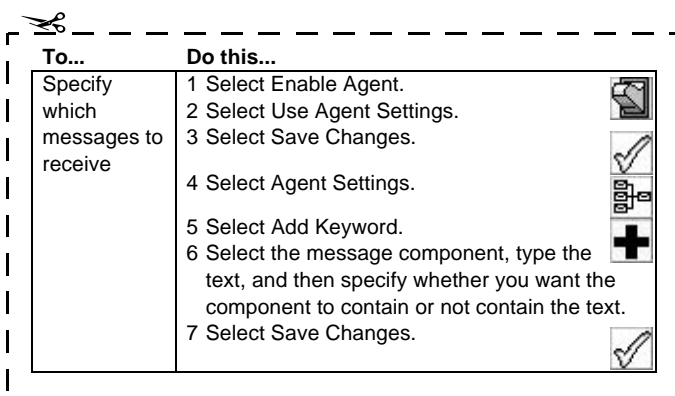

# **When should you use Write instead of Email VClient software?**

The PageWriter 2000 pager includes an application named Write that also allows you to send messages. Use the following table to decide which application to use:

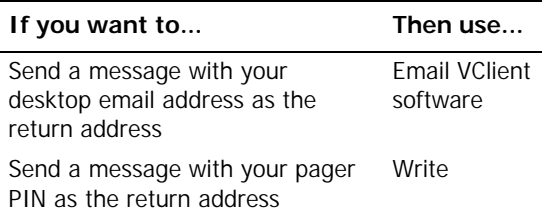

When you use Email VClient software to send a message, a copy of the message is saved in a desktop email folder. If a recipient replies to your message, your agent has the opportunity to decide whether or not your pager receives the reply. Replies arrive in the Email VClient software inbox.

When you use Write to send a message, and a recipient replies to your message, you cannot control whether or not your pager receives the reply. Replies arrive in the Read inbox.

# **When should you use Read instead of Email VClient software?**

The PageWriter 2000 pager includes an application named Read that also receives messages in an inbox. Use the following table to decide which application to use:

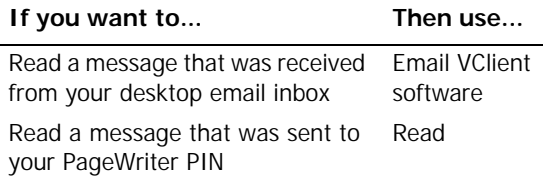

When you use Email VClient software to delete a message, you do not delete the copy of the message that is in your desktop email inbox.

© Copyright 1998, Motorola, Inc. All rights reserved.